## Welcome to SMC

You're off to a great start, and we're here to help!

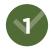

### **APPLY** smc.edu/apply

Create an OpenCCC account and submit your SMC application. Once applied, an SMC ID number will be sent to your email address with next steps to set up your SMC account.

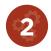

### FINANCIAL AID smc.edu/financialaid

Complete a FAFSA or DREAM Act application to see if you qualify for assistance with tuition, books, and required class materials.

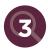

### **ORIENTATION** smc.edu/orientation

First-time college students are required to complete the online orientation to enroll in classes. Log in to complete orientation using the SMC account you set up in step 1.

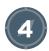

### REVIEW COURSE PLACEMENT smc.edu/cc

View your English and Math placement levels in the Classes & Enrollment Tab in Corsair Connect. These levels help determine your readiness for certain courses.

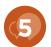

### COUNSELING AND MYEDPLAN smc.edu/counseling

Meet with a counselor to assist you with your educational plan, course selections, transfer questions, and to learn about campus resources.

General Counseling | (310) 434-4210

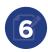

### ENROLL smc.edu/cc

Add counselor-recommended courses in Corsair Connect after your enrollment date. Pay your fees either through Corsair Connect or in-person at the Cashier's Office.

(circle one) Winter Summer
PAYMENT DEADLINE

(circle one) Spring Fall PAYMENT DEADLINE

# **Apply for Financial Aid**

Visit <a href="mailto:smc.edu/financialaid">smc.edu/financialaid</a> to explore available options.

### Step 1: Apply

### FAFSA (U.S. Citizens & Eligible Non-Citizens)

- Fill out the FAFSA (Free Application for Federal Student Aid): FAFSA.gov
- The FAFSA determines your eligibility for Federal, State, and Institutional aid
- FAFSA school code: 001286

#### **DREAM ACT** (AB540 students)

- Undocumented students who meet AB540 requirements must submit an AB540 affidavit
- AB540 students complete the Dream Act Application: DREAM.csac.ca.gov
- The Dream Act application determines your eligibility for State and Institutional Aid
- DREAM ACT school code: 00128600

\*The **priority deadline** for both applications is **March 2**.

### **SCHOLARSHIPS**

Apply to SMC Foundation Scholarships at smc.edu/scholarships

### **Step 2: Check Your Financial Aid Portal**

- Log in to Corsair Connect and select Financial Aid to find your Financial Aid portal
- Review pending requirements; requested documents can be uploaded to Corsair eDocs
- Once requirements are complete, the review process can take 4-6 weeks
- Awards can be viewed in your portal once the review process is complete

#### **QUICK TIPS**

- Apply for financial aid early to be considered for maximum aid; if you miss the priority deadline, you may still qualify!
- Aid is awarded on an annual basis. Get in the habit of re-applying for aid every year by the March 2 priority deadline.
- Get help with the financial aid process by visiting or contacting the SMC Financial Aid office.

# **Tips for Success**

Best practices to keep you on the right track.

### **SPRING & FALL SEMESTERS**

16 weeks

### WINTER & SUMMER SESSIONS

6 weeks (instruction is 3x as fast)

### **KEY TERMS**

**Prerequisite**: a course or skill level that <u>MUST</u> be completed or in progress before enrolling in the next level.

**Skills Advisory**: a course or skill level that should be completed or in progress before enrolling—but is NOT REQUIRED.

### FINDING CLASSES

Use the **Searchable Class Schedule** online to find open classes.

smc.edu/findclasses

### **CASHIER'S OFFICE**

Pay for student parking permit, enrollment, and student fees.

smc.edu/fees

### **GRADE DISTRIBUTION**

Learn how many A's and B's your potential professors tend to give out, by looking at how they graded students in past semesters.

smc.edu > administration> institutional research >
grade distribution

### **BUYING/RENTING BOOKS**

bookstore.smc.edu

| STUDY RULE   |   |                                 |    |   |                               |  |
|--------------|---|---------------------------------|----|---|-------------------------------|--|
| Course Units |   | Class Time/wk<br>(Hrs in class) |    |   | # Study Hrs/wk<br>Double (x2) |  |
| 1 unit       | = | 1 hr                            | x2 | = | 2 hrs                         |  |
| 3 units      | = | 3 hrs                           | x2 | = | 6 hrs                         |  |
| 4 units      | = | 4 hrs                           | x2 | = | 8 hrs                         |  |
| 12 units     | = | 12 hrs                          | x2 | = | 24 hrs                        |  |

# Sample Schedule

Full-time student with part-time job.

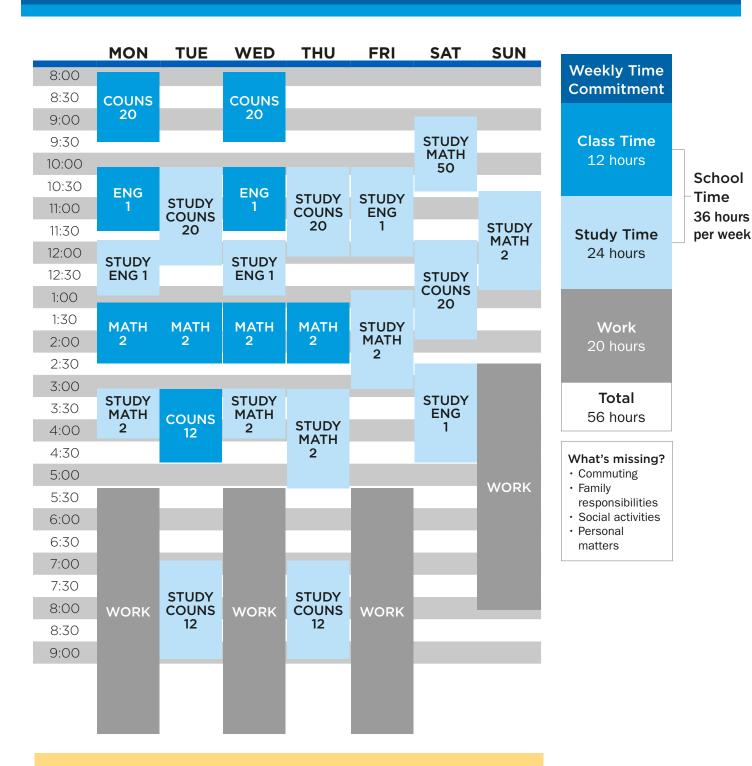

The **SMC Schedule Planner** in Corsair Connect can also help you put together different schedule combinations that will work best with the classes you want.

# Search for Classes

smc.edu/findclasses

**1.** From <u>smc.edu</u>, click **Academics**, then **Class Schedule**.

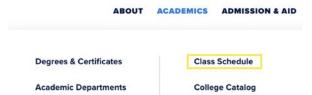

2. Click the link to Search for Classes.

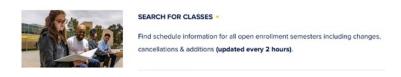

**3.** Select the correct **semester**, **class type**, and **class status** you're searching for.

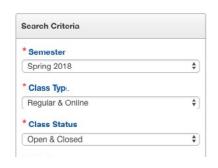

**4.** Select the **subject** and then click **Search**.

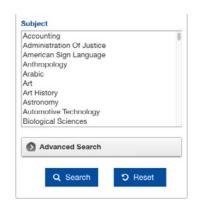

**5.** Once the results appear, check the day(s), time, and location of the course, and use the **4-digit section number** to enroll in the course on Corsair Connect.

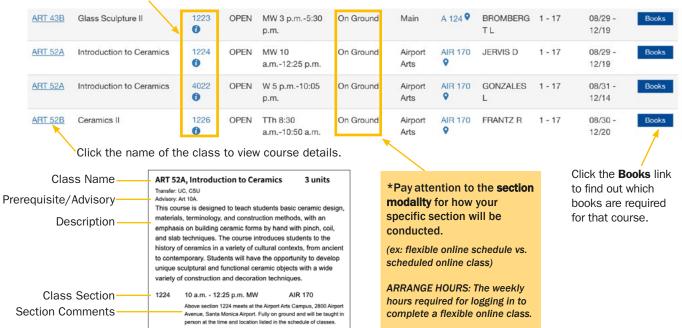

## **Corsair Connect**

Log in to your student account at <a href="mailto:smc.edu/cc">smc.edu/cc</a>

### **ACCESSING CORSAIR CONNECT**

You can check your SMC email, add/drop classes, apply for financial aid, pay your tuition fees, check important deadlines, and much more in Corsair Connect!

**1.** Go to <u>smc.edu</u>, click **Login** at the top of the page, and then **Corsair Connect**.

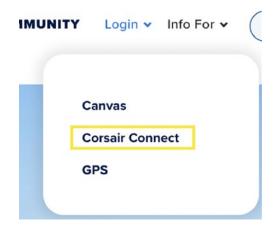

**2.** Enter your **SMC Username** and your **password**. Refer to smc.edu/activate for help.

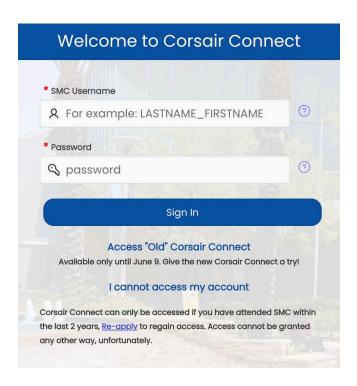

# **Corsair Connect**

**Adding and Dropping Classes** 

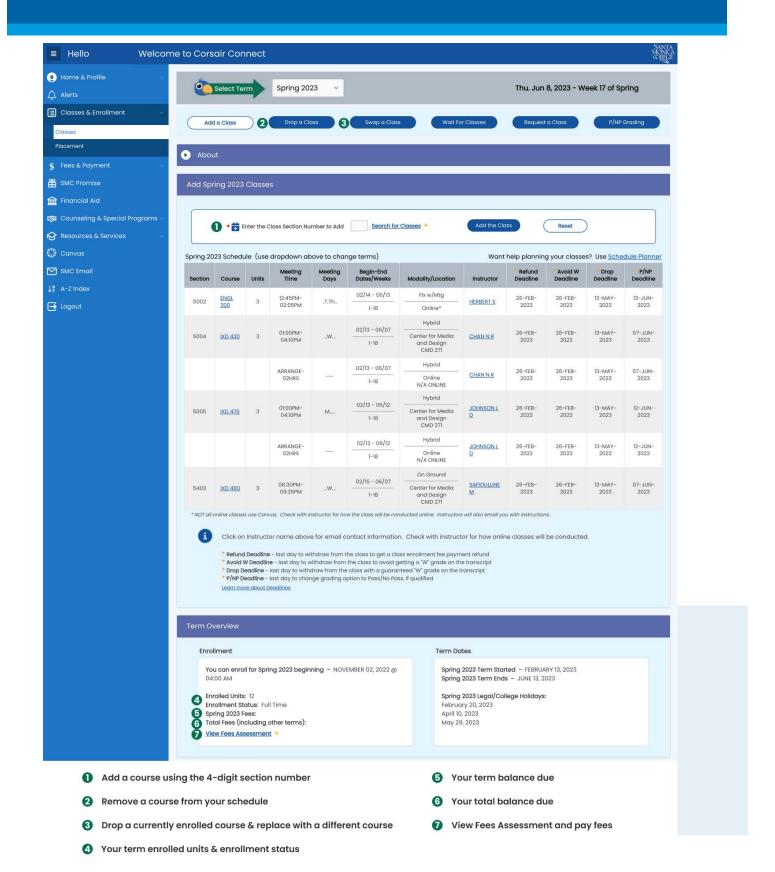

# **Enrollment Options**

Use these tips when classes are closed.

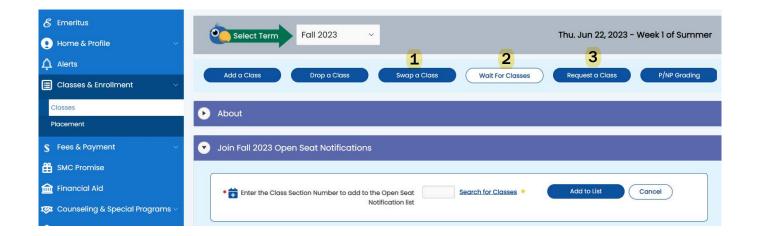

### **DURING ENROLLMENT PERIOD**

#### 1 Swap a Class

When you find another section with an open seat and want to drop a course you are currently enrolled, you can swap the two at the same time. This option lets you save your seat in your current class until you can be successfully added to a new one.

### Join an Open Seat Notification List

Notifies you, and all students on the notification list, via SMC email if a seat becomes available.

#### Request a Class

You may request a class to let the college know what additional sections are desired. However, this does not mean a new class may be added.

### **2 WEEKS BEFORE THE SEMESTER STARTS**

### 2 Join a Wait List

2 weeks before the semester begins, the Open Seat Notification List goes away, and students can get on a wait list. Students on the wait list must attend the first class session in order to be given first consideration in adding the class, if space is available.

#### **Crash a Class**

If a class is full, you can show up to the first class to see if the instructor will give you an approval code to add the class. You can crash as many classes as you want for the first 2 weeks of the semester. It is best to return to that same class multiple times; this improves your odds of obtaining an approval code from the instructor to add yourself to the class.

# **Email on your phone**

Add SMC email to your mobile device

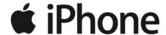

1. Open your Settings app

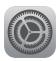

2. Tap Mail

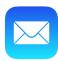

3. Tap Accounts

Accounts

Add Account

|        |             | <u> </u> |  |
|--------|-------------|----------|--|
| 4. Тар | Add Account |          |  |

- 5. Select Google for the email provider
- 6. Enter your SMC student email account: Last name\_First\_Middle@student.smc.edu
- 7. Enter your **SMC username** and **password**Get help with your login at smc.edu/activate

## android

1. Open your Gmail app

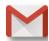

- 2. At the top right tap your profile picture
- 3. Tap Add Account

ADD ACCOUNT

- 4. Select Google as the account type to add
- 5. Enter your SMC student email account: Last name\_First\_Middle@student.smc.edu
- 6. Enter your SMC username and password

  Get help with your login at smc.edu/activate

### **FAQ Video Library**

Are you stuck? Check out the FAQ video library for video tutorials like How to Add Email to Your Phone or How to Log in to Corsair Connect.

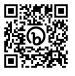

smc.edu/faq

## **Where to Find Your SMC Email Account Information**

Log in to Corsair Connect to find Home & Profile > Profile Overview

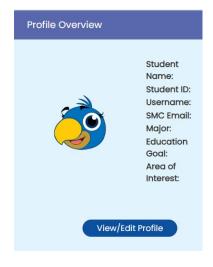

# **Connect Through Tech**

Mobile apps to help you stay connected

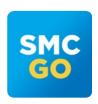

### **SMC Go**

Stay connected with the official app of SMC with features like Ask Pearl, Finding Classes, Message Channels, Events & Workshops, and Student Life.

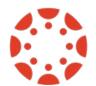

### **CANVAS for Students**

Access your Canvas account on the go. Communicate with instructors, check grades, track upcoming deadlines, and even submit assignments.

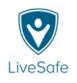

### LiveSafe

Discreetly text or send pictures, video, & audio to local safety officials; virtually walk friends home with SafeWalk.

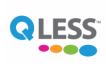

### **QLess**

Add yourself to the callback queue to connect by phone with various SMC departments like Financial Aid, Counseling, and Admissions.

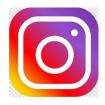

### Instagram

Follow **@smcedu** to stay updated on events, workshops, and student highlights. Share your new student story to be featured on IG at smc.edu/welcomecenter.